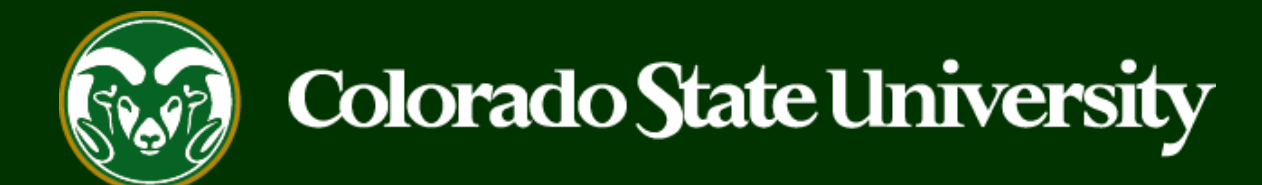

# **CSU** Talent Management System User Guide –EO Coordinator

How to Review and Approve Applicant Interview and Hire Requests

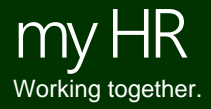

Last Updated: 9/20/2018

Equal Opportunity Coordinators (EOC or EO Coordinators) work closely with the Office of Equal Opportunity to make sure that all searches are conducted in a fair and equitable manner. EOC's also review and approve rationale in the TMS for why applicants and candidates will or will not be progressing in a search.

The following guide will show EOC's how to log in to the system to review proposed candidates for interviews and the candidate(s) who is/are recommended for hire (EOC's will also review and approve the 'Faculty Review' workflow state for Faculty searches).

The following slide illustrates how the candidate rationale should increase as the search progresses.

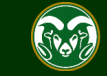

Note: As the search progresses and the applicant pool decreases, the detail in the rationale should Applicant Applicant Applicant increase, reflecting the committee's decision making process throughout the search. Applicant Applicant Applicant Applicant Applicant Applicant 1. The rationale at this point Applicant can be very general. You may use the options from the drop Applicant Applicant N down menu to explain why an applicant has or has not C Applicant moved forward. R 2. Rationale must be more Ξ descriptive at this stage. Must Semi- $\Delta$ identify why candidates rose finalist above the rest to progress to Semi-Sem  $\Im$ finalist finalist an interview as well as why the Sem $\blacktriangle$ other applicants are either on finalist E hold or are no longer under  $D)$ consideration. Rationale3. Must clearly demonstrate Finalists Finalists the decision making process for top candidate choice(s). Why is each candidate either offered a position, on hold, or no longer under consideration? Recommended for Hire

# **Approving Applicants as an EOC Flowchart**

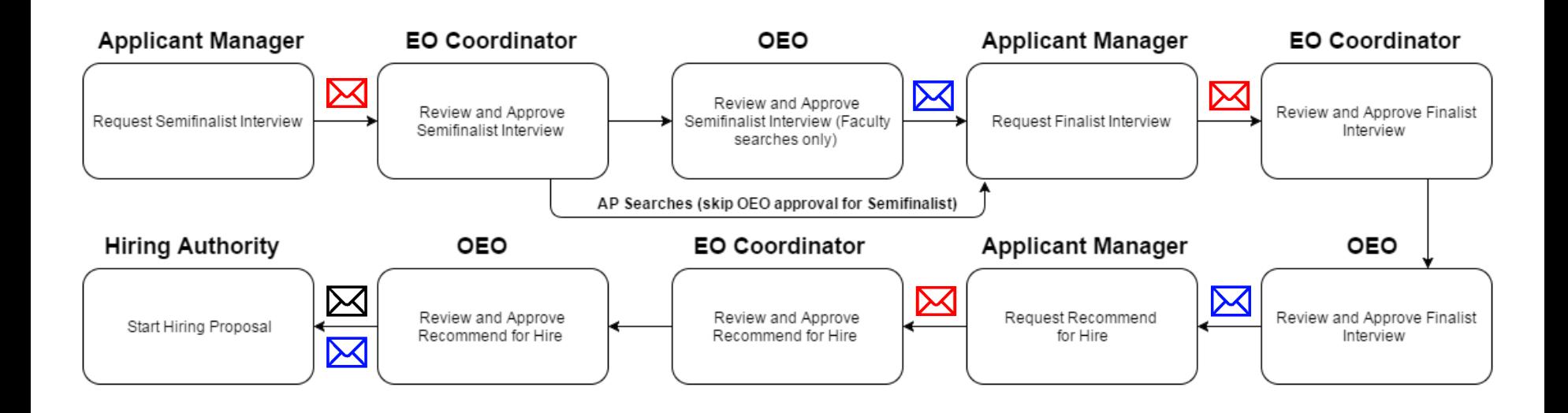

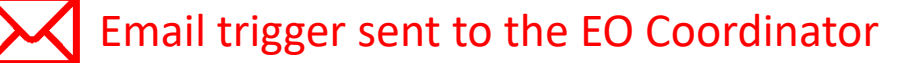

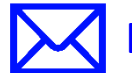

Email trigger sent to the Applicant Manager

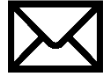

Email trigger sent to the Hiring Authority

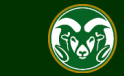

# **Example of system email sent to EO Coordinators when an action is awaiting their approval**

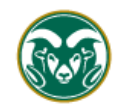

#### Colorado State University

Hello Test User.

Cho Chang has been placed in the Request Semifinalist Interview -

Please follow the link below and click on the 'Applicants' tab to revie

1. Every time an applicant is moved into a workflow state ending in 'EOC', the EO Coordinator will receive an email from the system alerting them that an applicant has now been placed in their 'ownership' and they must log in to the system to complete the review and approval or send it back to the Applicant Manager if not enough rationale for the progression was provided.

The EO Coordinator will receive a separate email for each individual moved. i.e. if the Applicant Manager moves five applicants into an EO Coordinator owned workflow state, the EO Coordinator will receive five separate emails.

http://colostate-sb.peopleadmin.com/hr/postings/57158<sup>\*\*</sup>Be sure you are logged in under the correct user group so that the direct link will work\*\*

Note: Each email will provide a direct link to the posting where the EO Coordinator can then select the 'Applicants' tab from the top of the page to be taken straight to the applicant pool.

JOD TItle: Assistant / Associate Professor

Position #: 010003.0001

Posting #: 201800129F

Department: College of TMS Training

Thank you,

Office of Equal Opportunity

oeo@colostate.edu

970-491-5836

committee placed this candidate in the Request Semifinalist Interview - EOC workflow state.

hator training guide for located here.

Note: Each email will also include a link to this training guide.

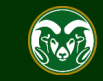

# **Logging into the TMS as the EO Coordinator**

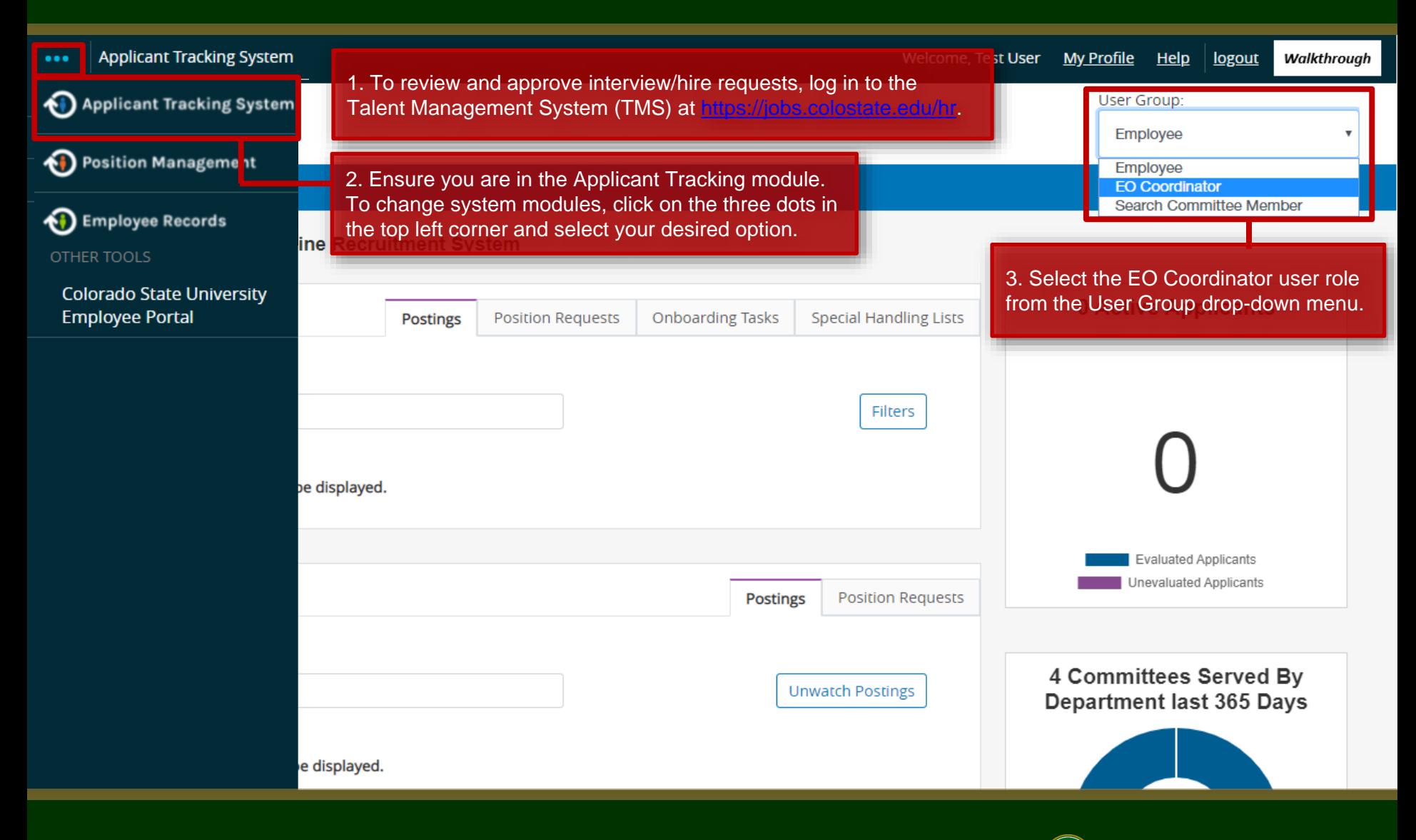

Colorado State University

# **Locating the Posting (search) in TMS**

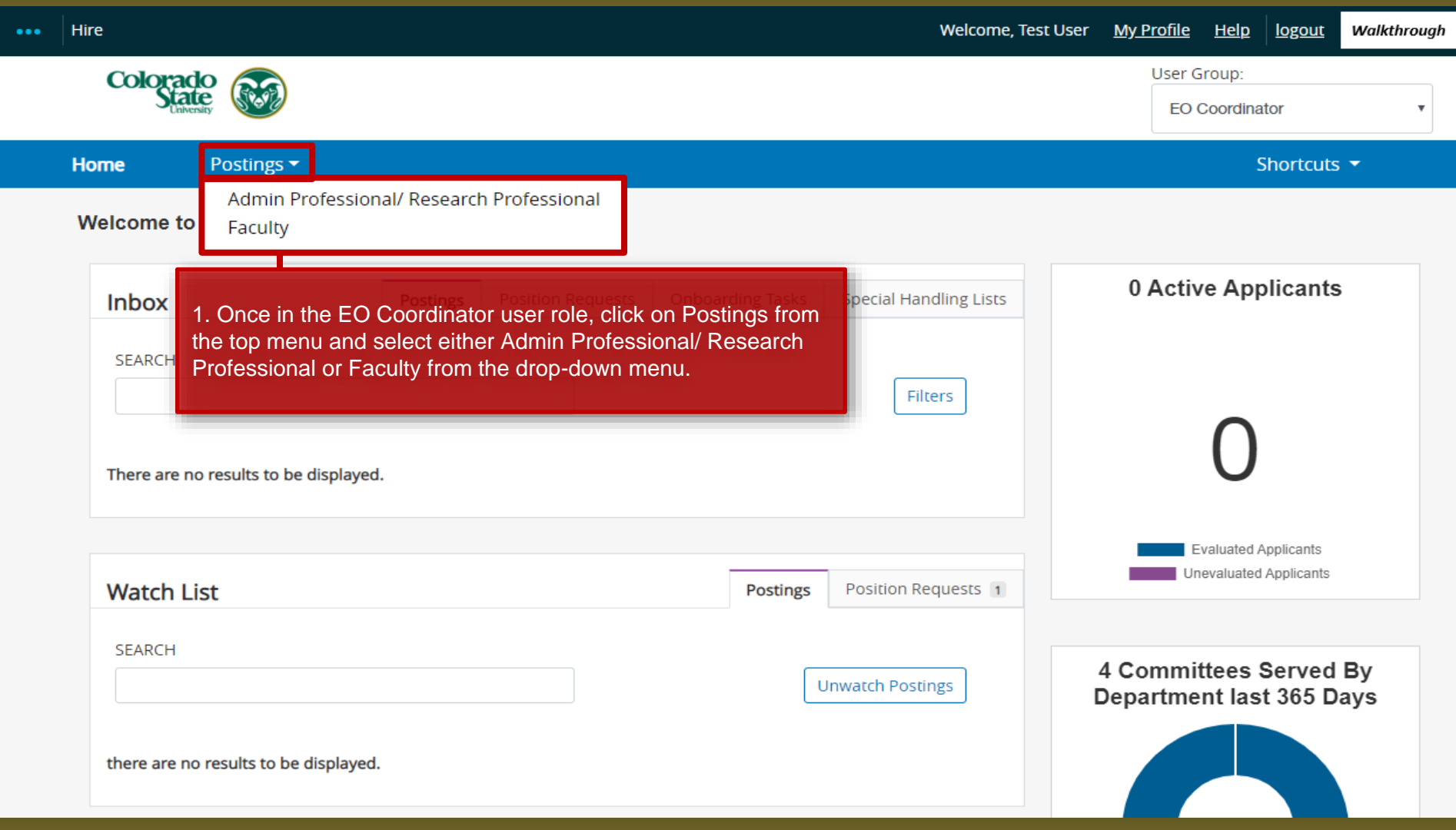

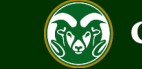

Colorado State University

# **Locating the Posting**

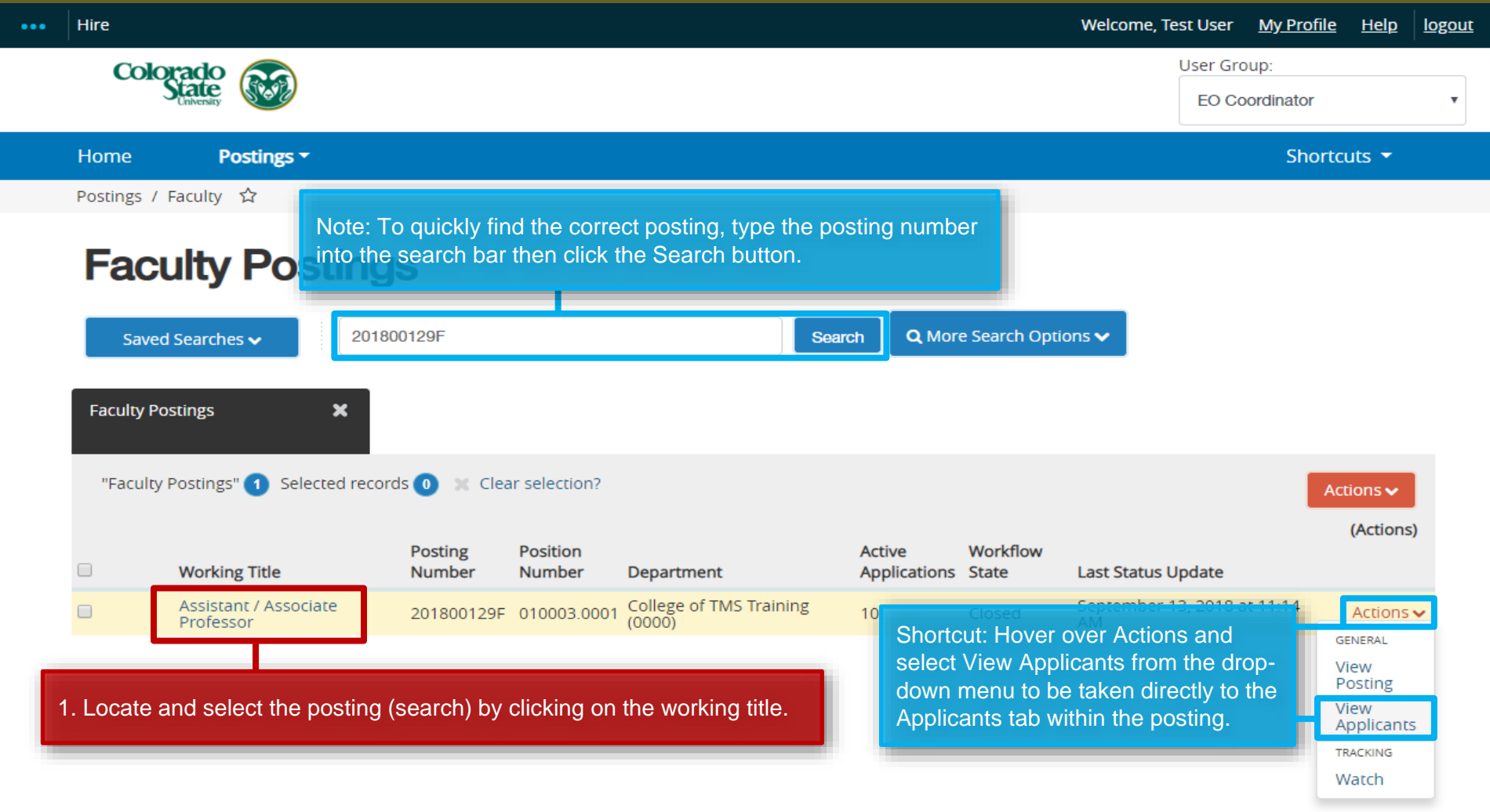

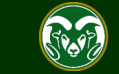

# **Navigating to the Applicants tab within a posting**

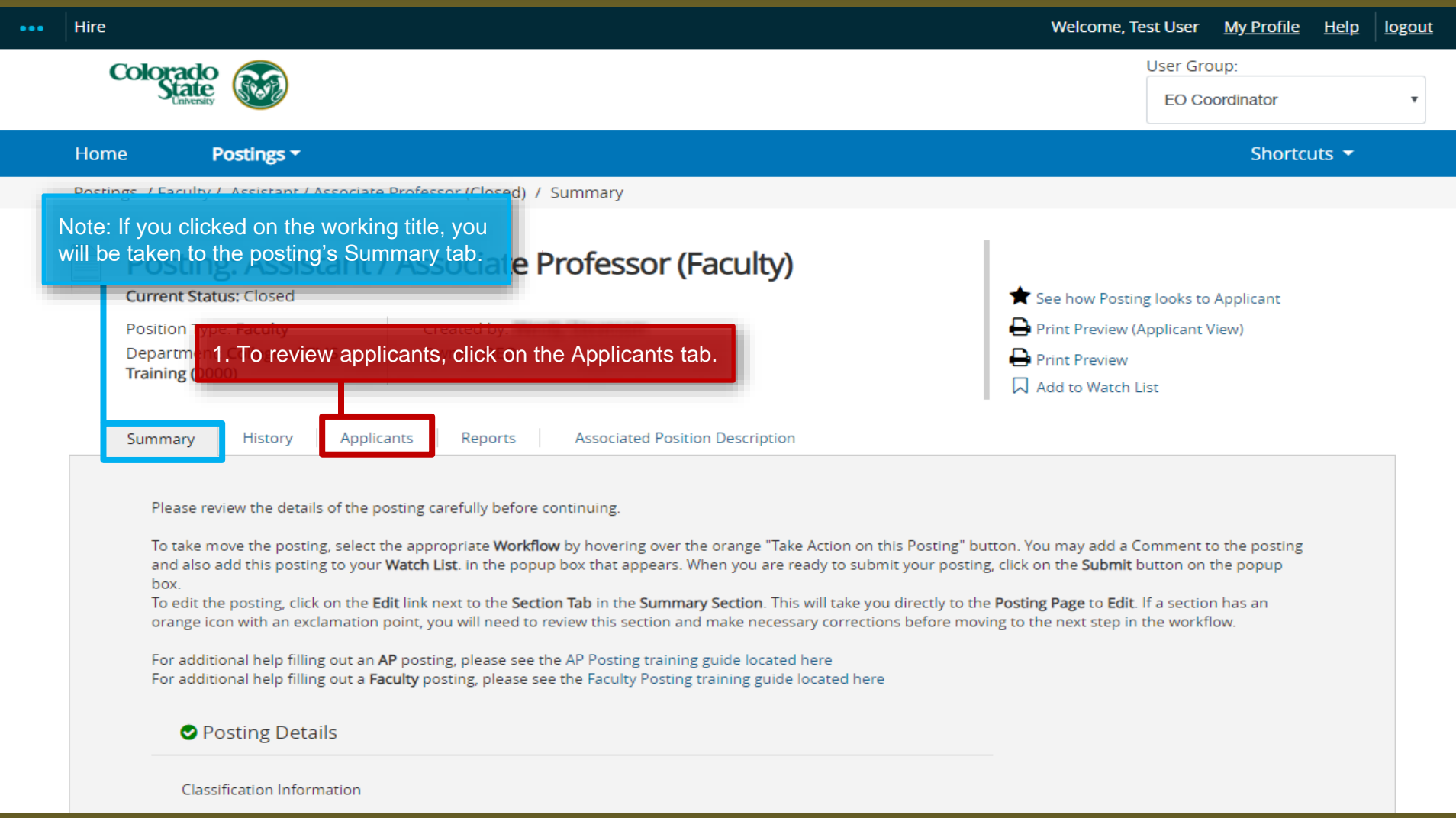

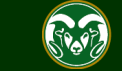

### **Reviewing All Rationales Before Approving Requests**

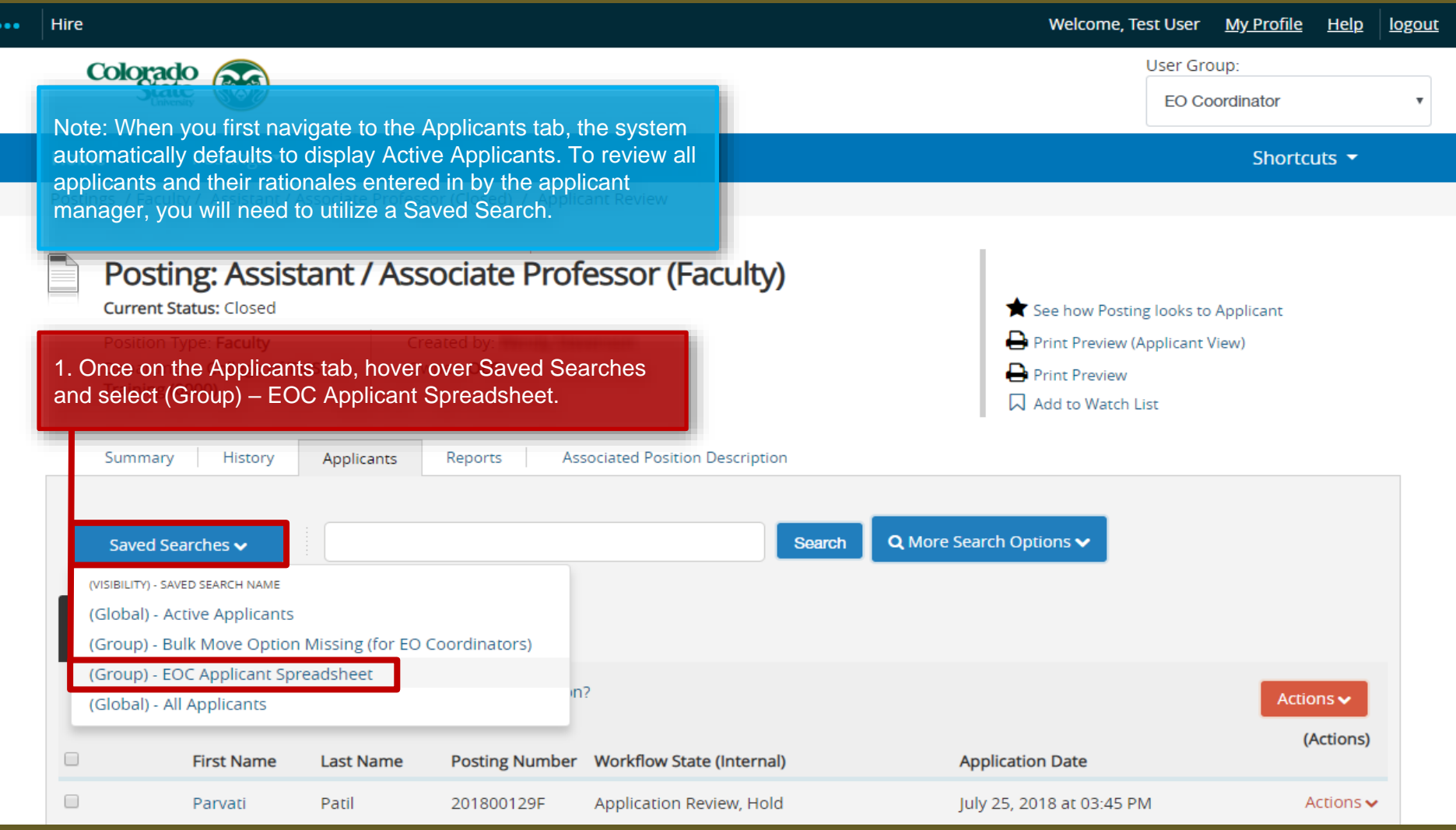

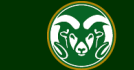

#### **Reviewing All Rationales Before Approving Requests**

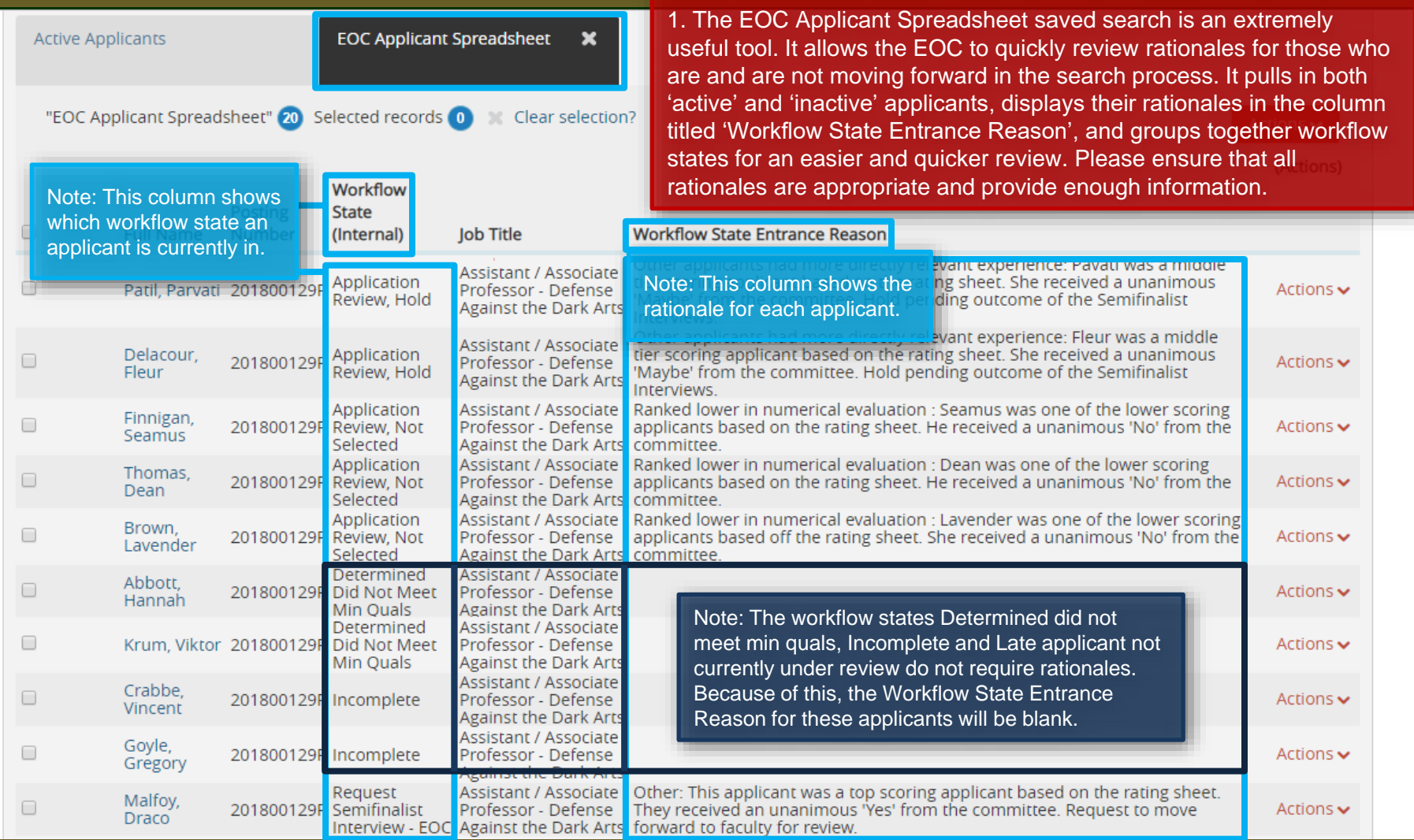

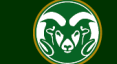

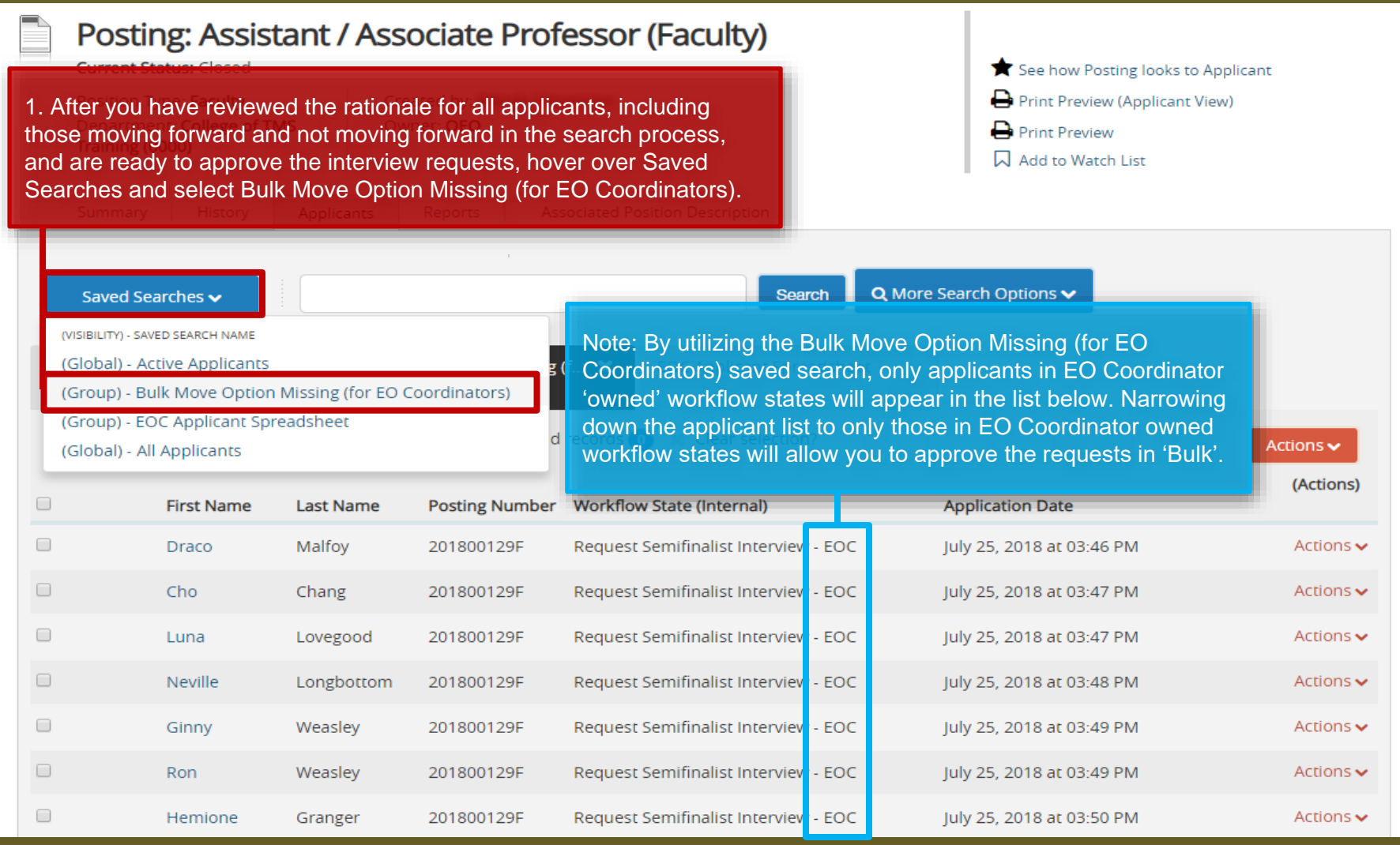

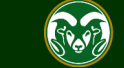

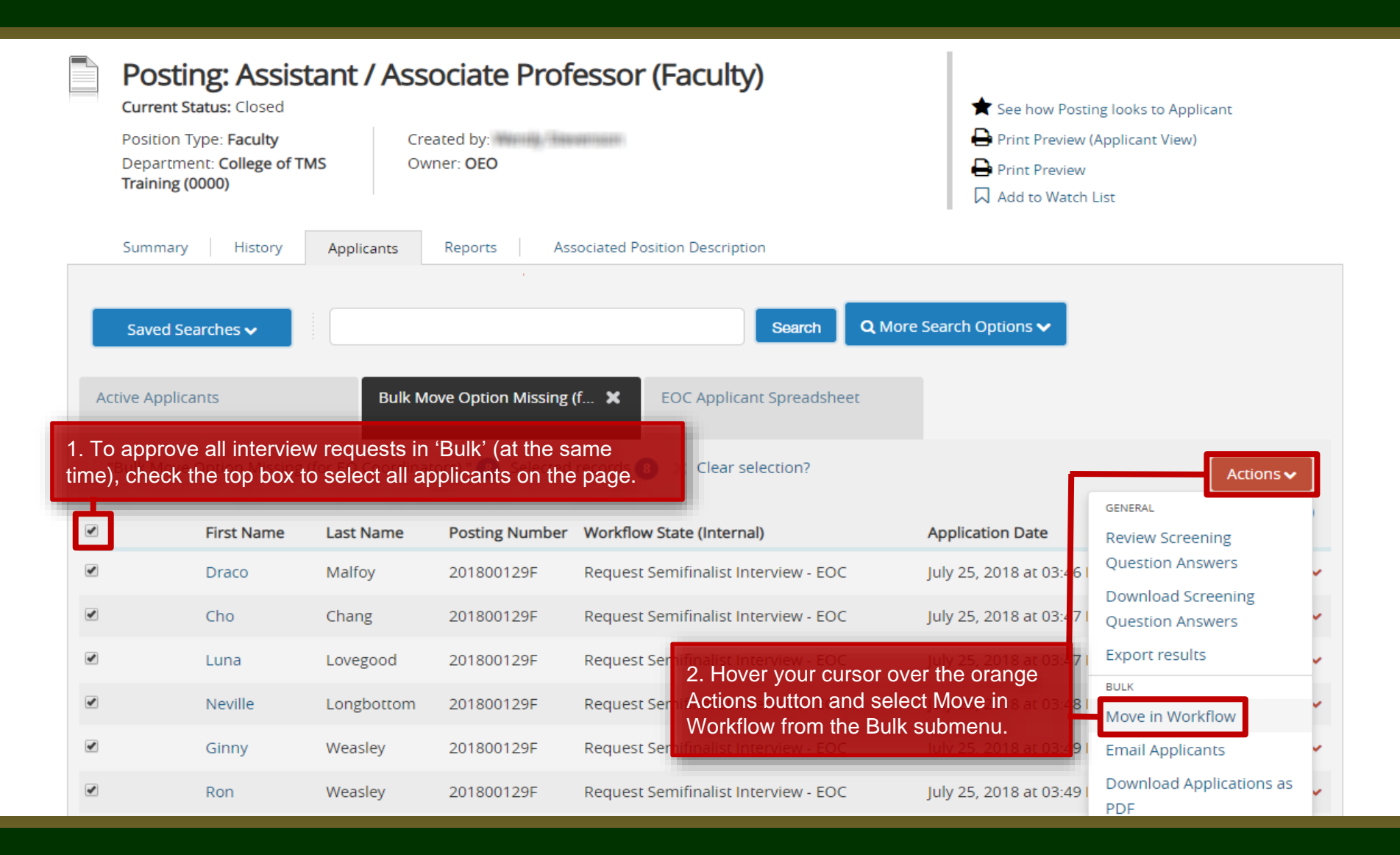

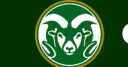

Change for all applicants

Note: You can also update candidate workflow states individually by selecting a workflow state transition option next to an individual's name. You may need to do this if you are sending a candidate back to the applicant manager to request more rationale. Ensure you select a 'Reason' from the right side drop-down menu and also provide a brief 'Explanation'. If you return a candidate to the applicant manager they will receive an email notification from the system asking them to make an update which includes your 'explanation'.

Applicant

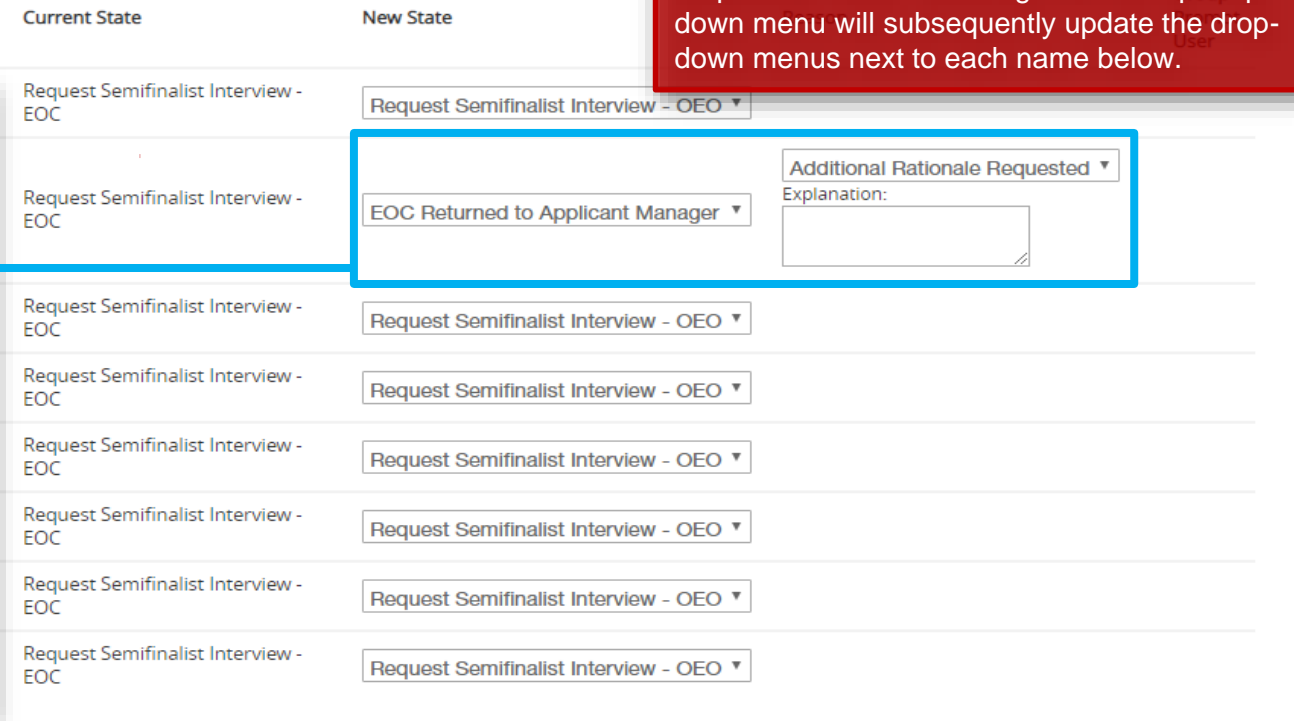

Request Semifinalist Interview - OEO Y

2. When ready, select Save Changes.

Save changes

1. To approve all requests at once (moving everyone into the same workflow state), select a workflow state transition option from the **top** drop-down menu. Selecting from the top drop-

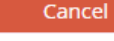

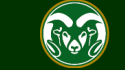

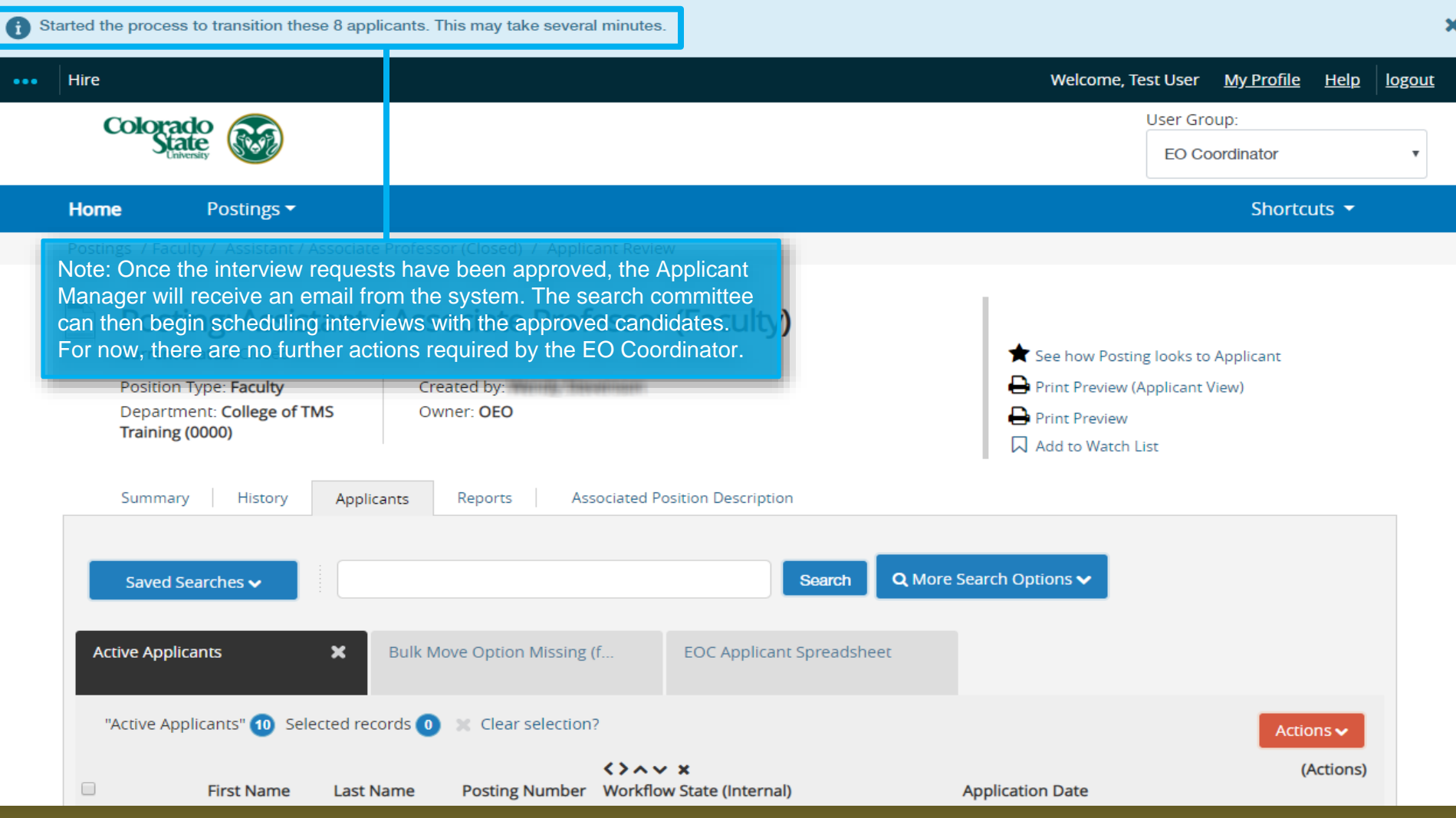

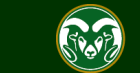

# **Reviewing All Rationales Before Approving Hire Requests**

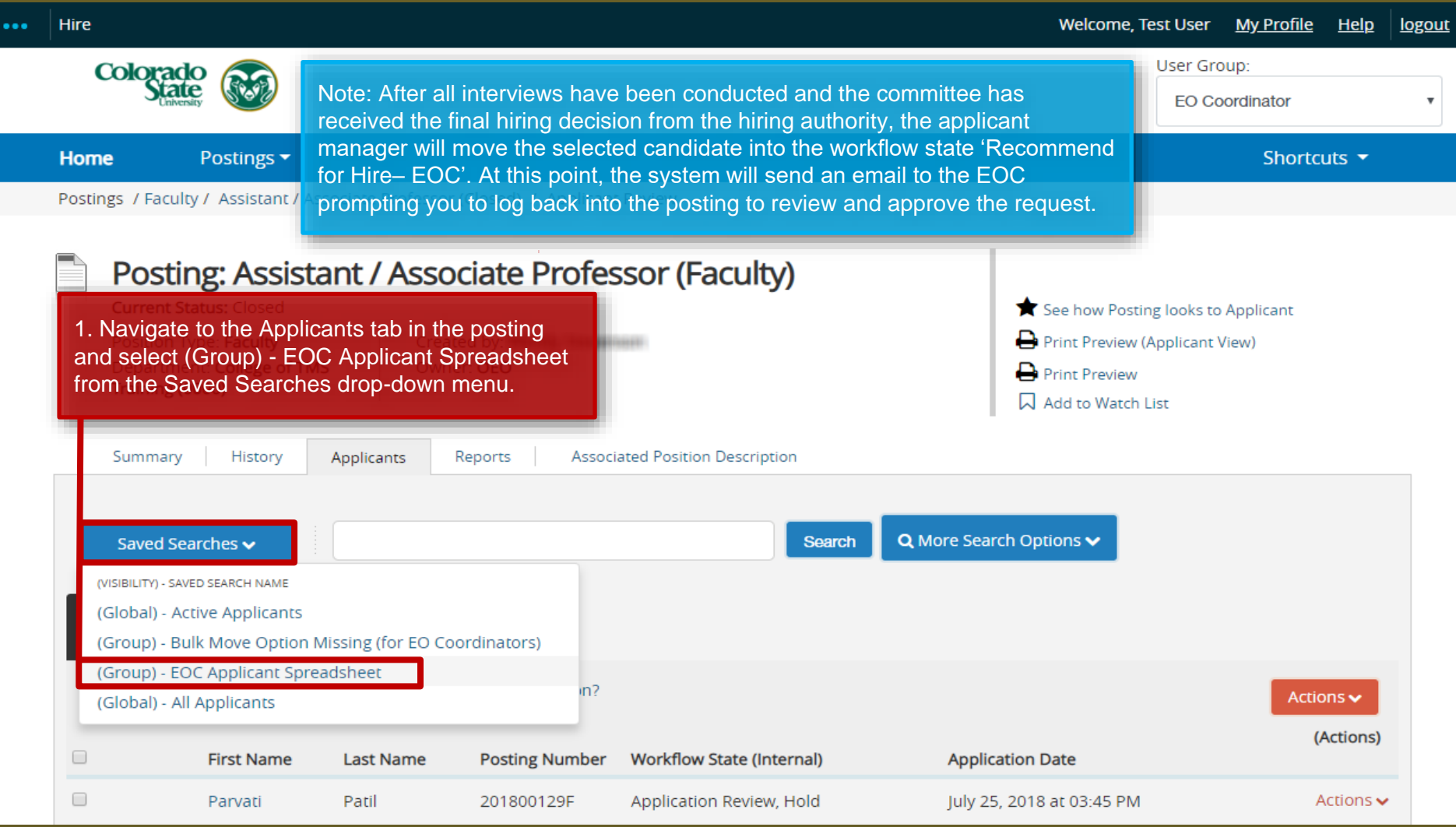

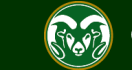

#### **Reviewing All Rationales Before Approving Hire Request**

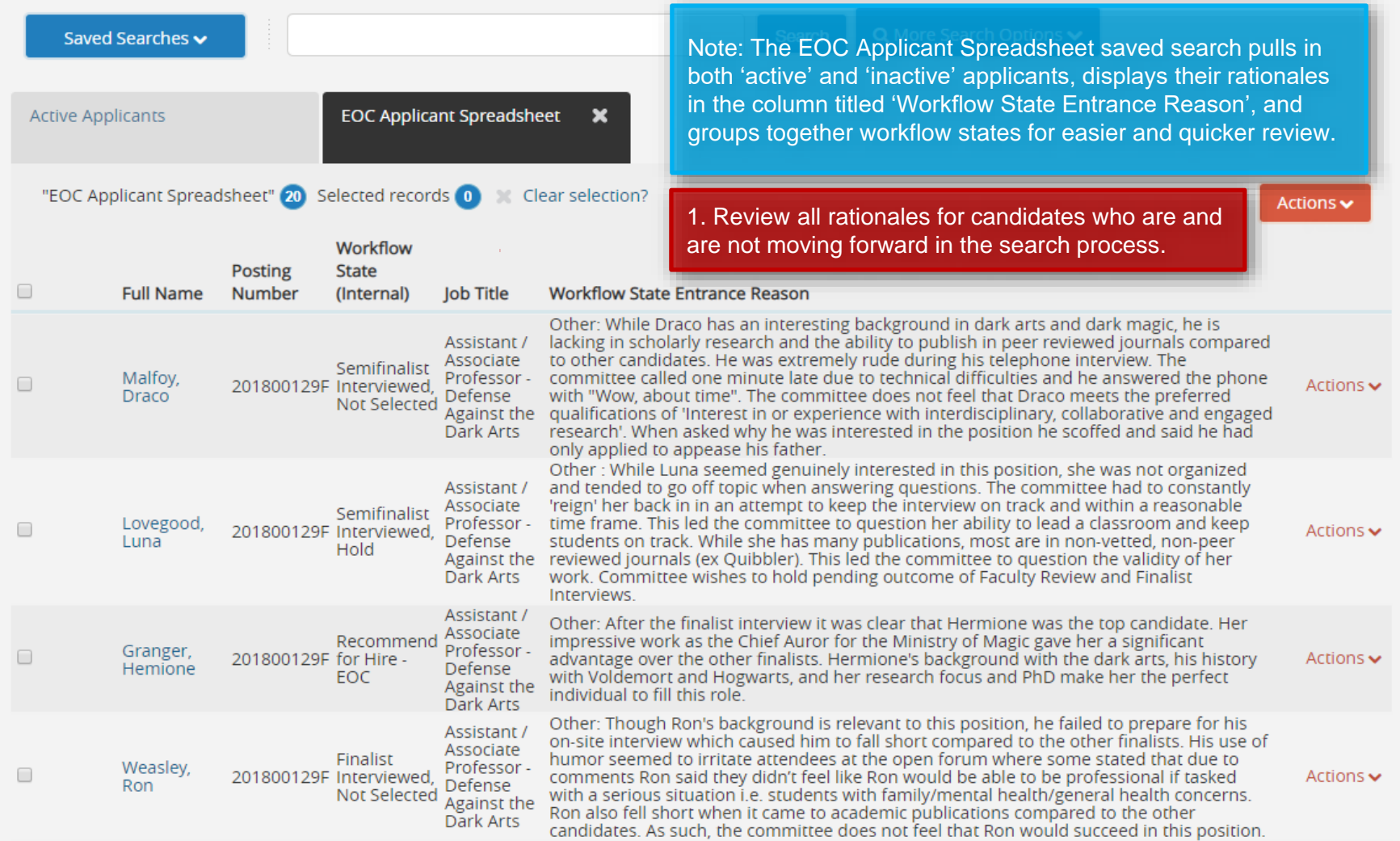

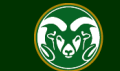

# **Approving the Hire Request**

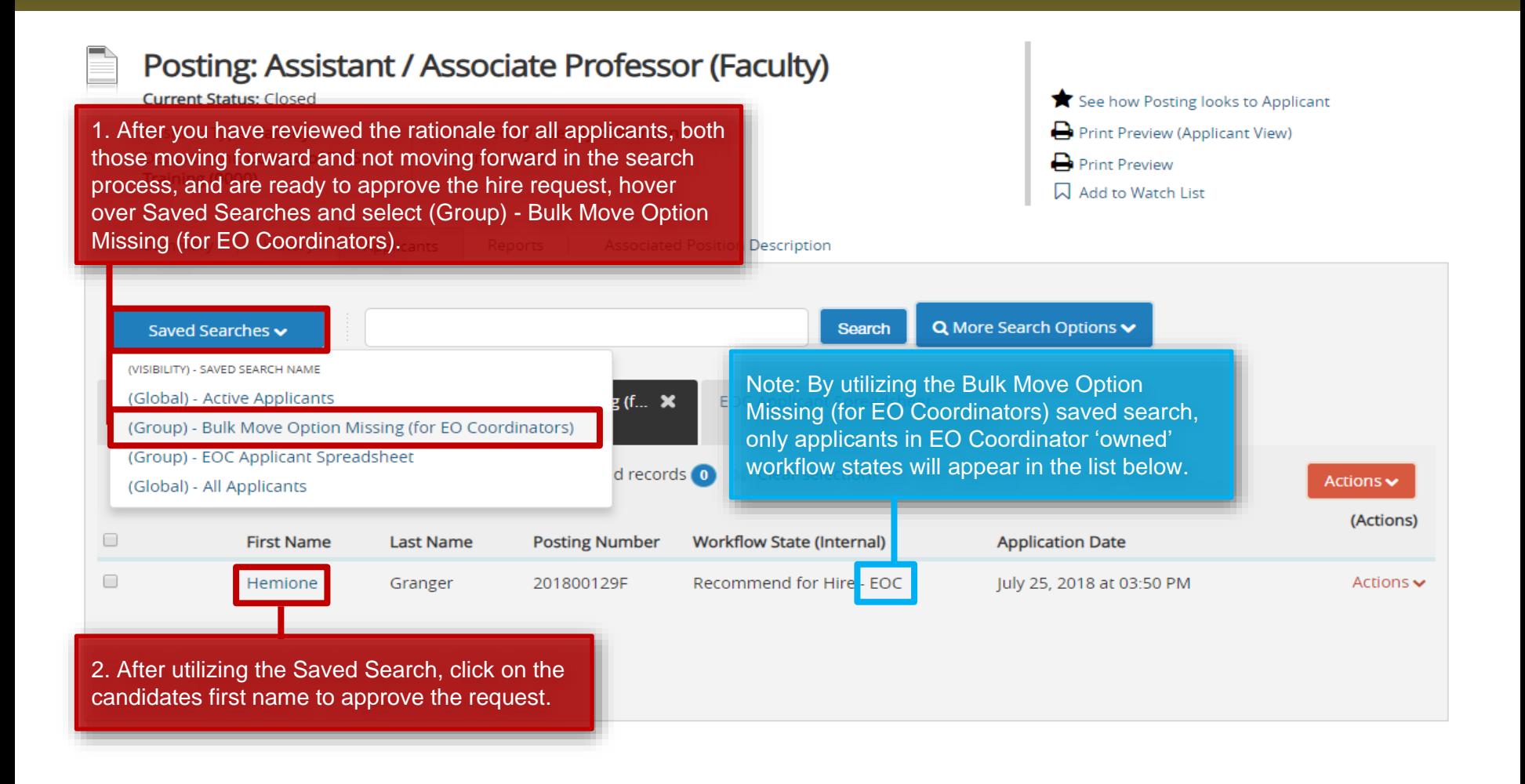

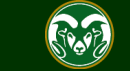

# **Approving the Hire Request**

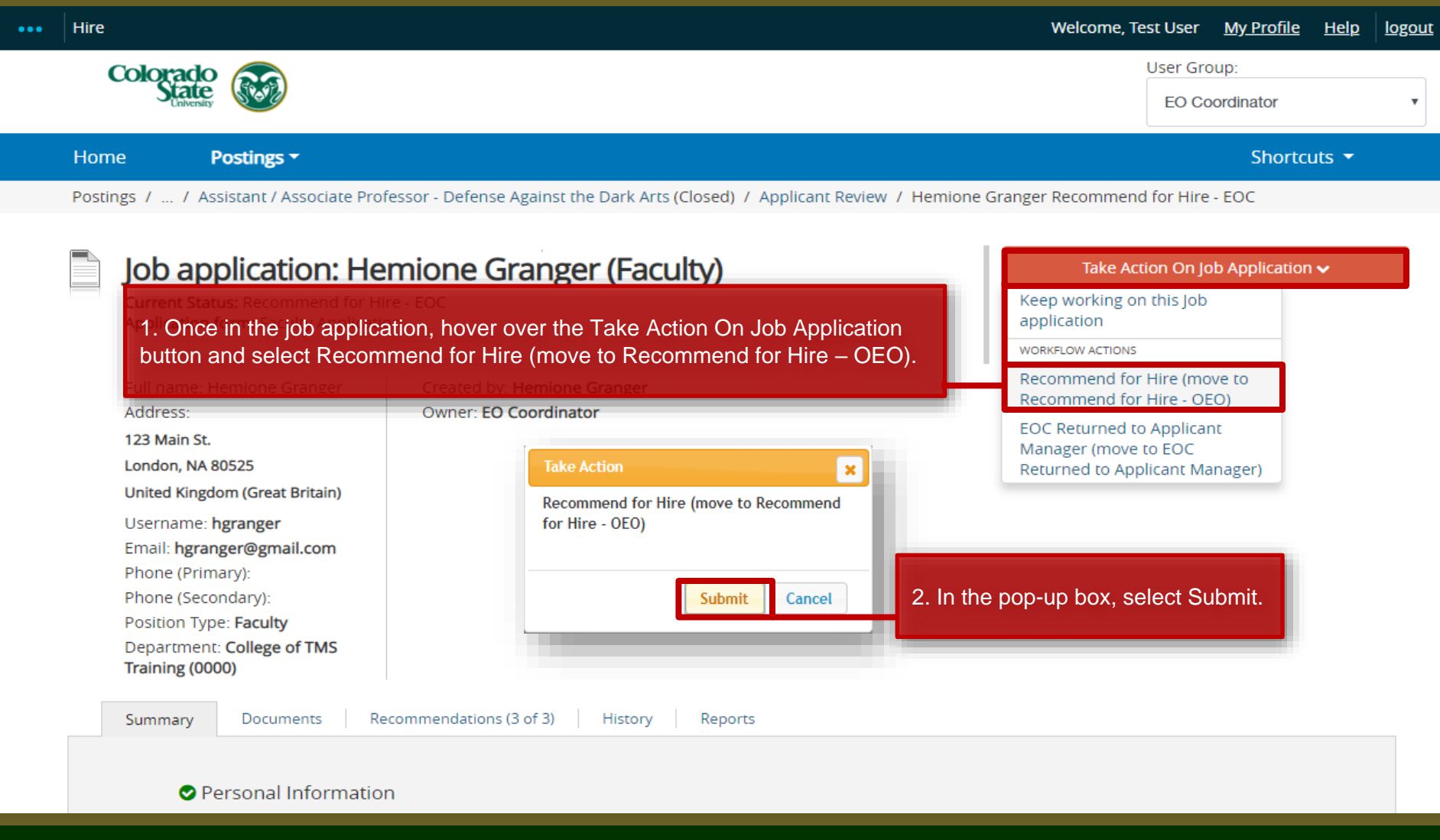

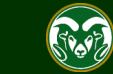

#### **Approving the Hire Request**

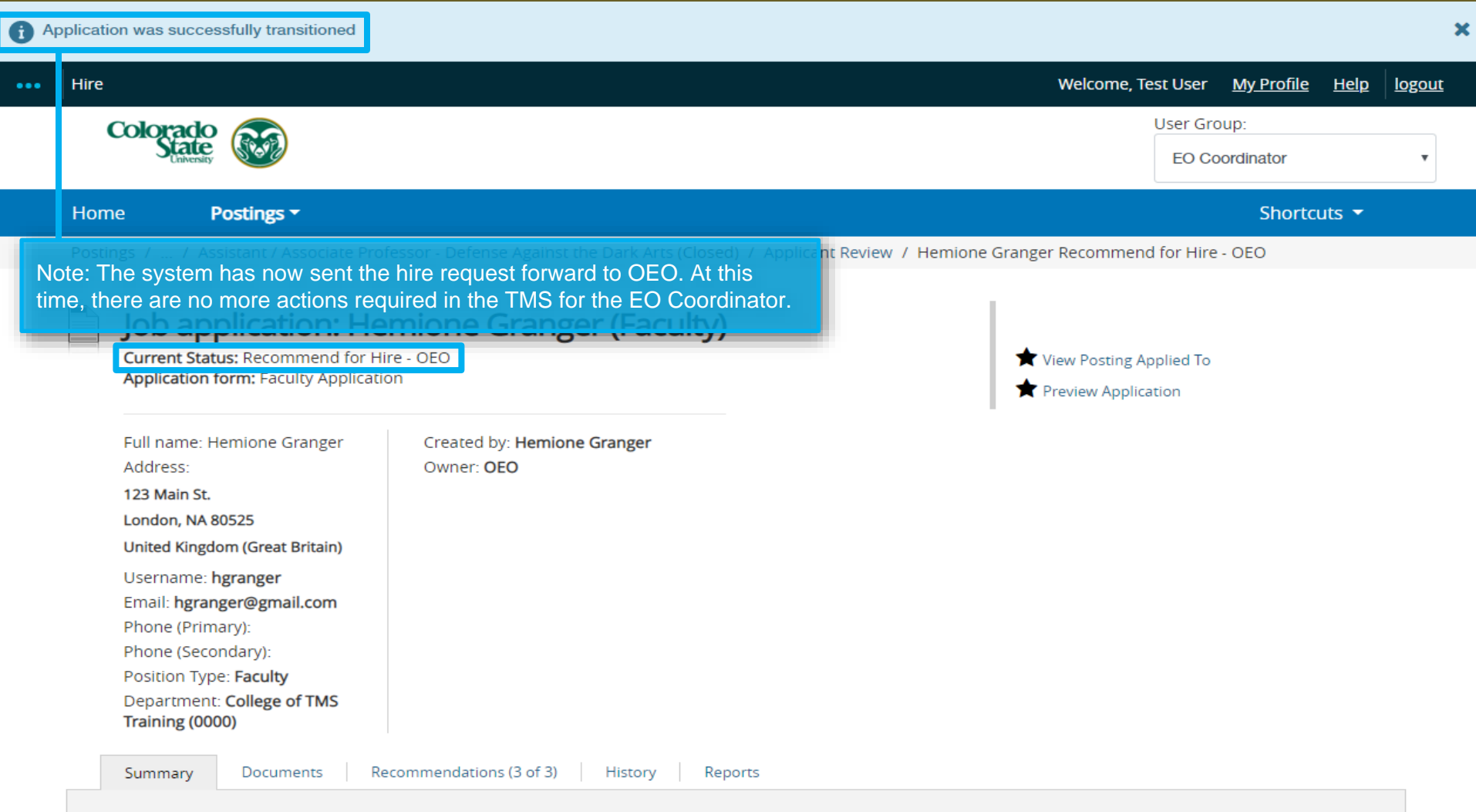

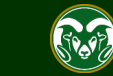

# Need further help?

Please visit the OEO website for more resources on the CSU Talent Management System (TMS) at: [www.oeo.colostate.edu/talent](http://www.oeo.colostate.edu/talent-management-system-tms)management-system-tms

For additional help, contact the Office of Equal Opportunity at: (970) 491-5836

#### or

email OEO at [oeo@colostate.edu](mailto:oeo_main@mail.colostate.edu)

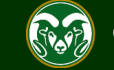